Dell USB Soundbar AC511 User's Guide

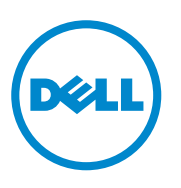

## Notes, cautions, and warnings

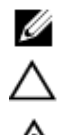

**NOTE:** A NOTE indicates important information that helps you make better use of your computer.

**CAUTION: A CAUTION indicates either potential damage to hardware or loss of data and tells you how to avoid the problem** 

**WARNING: A WARNING indicates a potential for property damage, personal injury, or death.** 

Copyright **©** 2015 Dell Inc. All rights reserved. This product is protected by U.S. and international copyright and intellectual property laws. Dell™ and the Dell logo are trademarks of Dell Inc. in the United States and/or other jurisdictions. All other marks and names mentioned herein may be trademarks of their respective companies.

2016 - 02

Rev. A01

# **Contents**

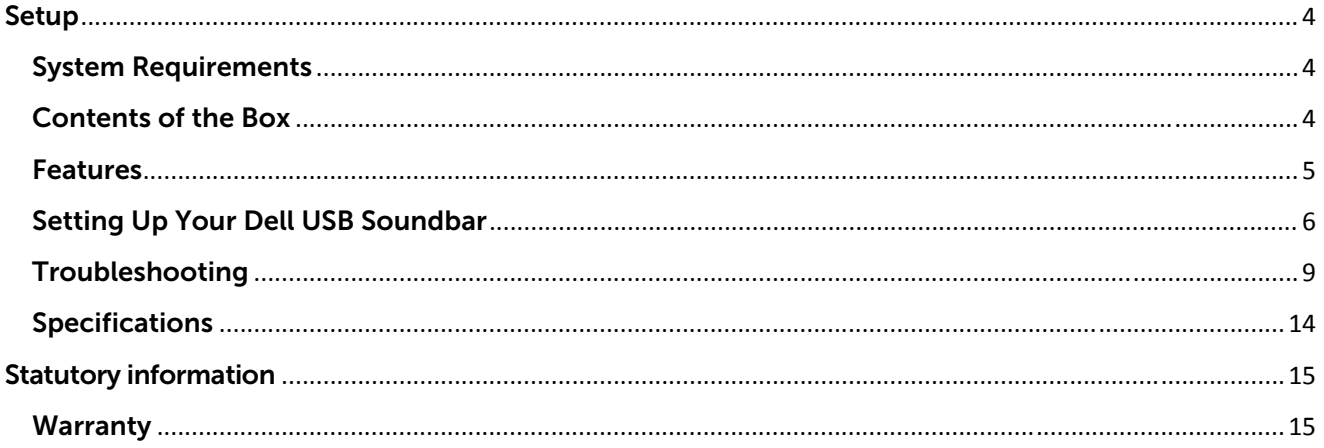

# Setup System Requirements

One USB port (for the USB cable)

Microsoft Windows 7/Microsoft Windows 8/Microsoft Windows 10

### Contents of the Box

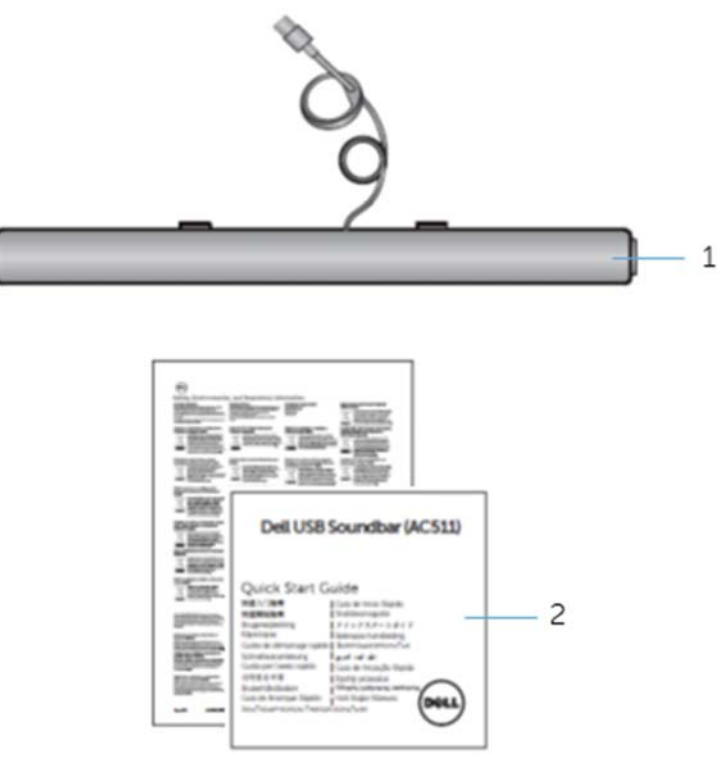

- 1 Dell USB soundbar 2 documents
	-

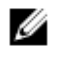

**NOTE:** The documents that shipped with the soundbar may vary based on your region.

## Features

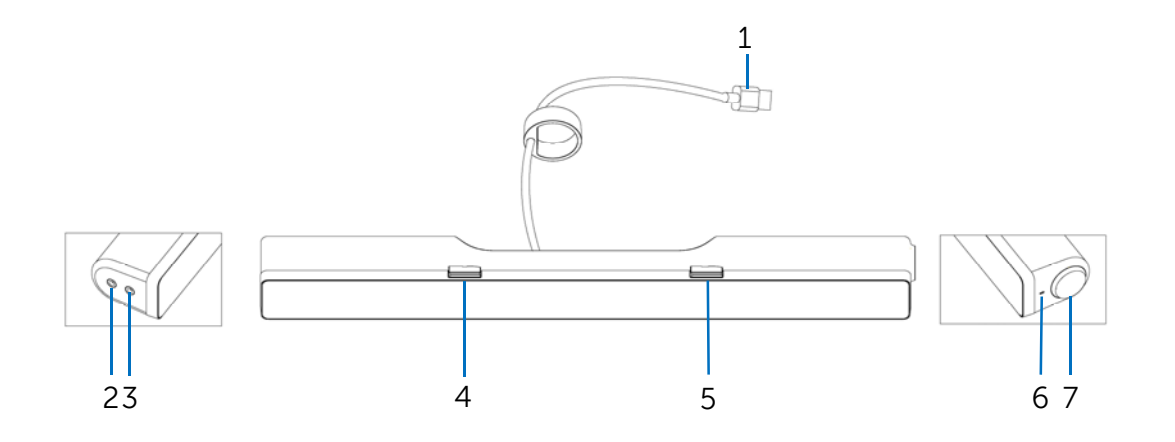

- 1 USB cable 2 aux-in port
- 
- 5 right T-Hook for soundbar mounting 6 power LED
- 7 volume knob
- 
- 3 headphone port 4 left T-Hook for soundbar mounting
	-

# Setting Up Your Dell USB Soundbar

1. After unpacking the unit, check the contents of the box.

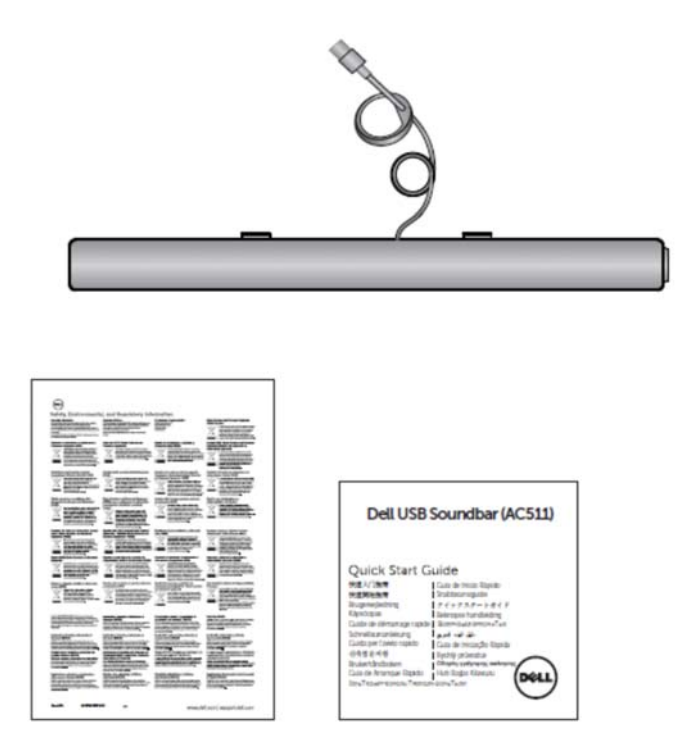

2. Remove the slot covers at the bottom of the Dell monitor.

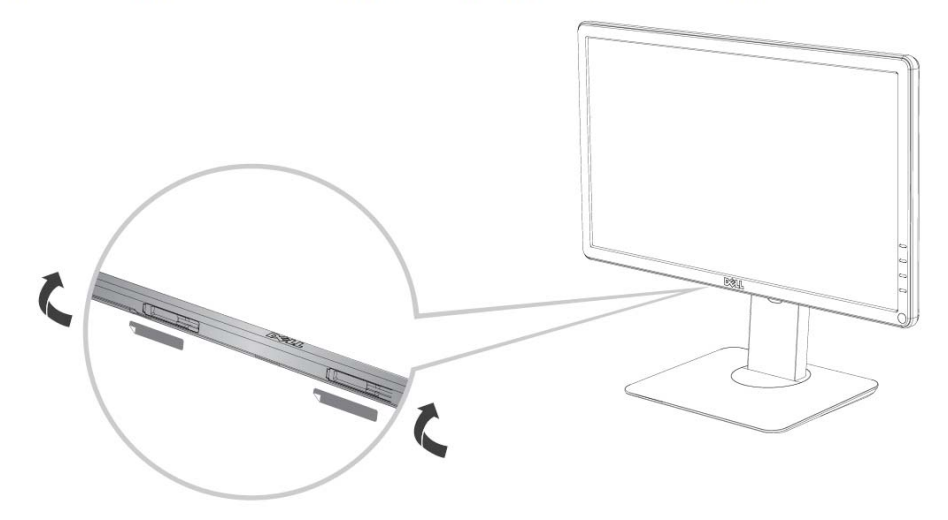

3. Connect the soundbar to the Dell monitor.

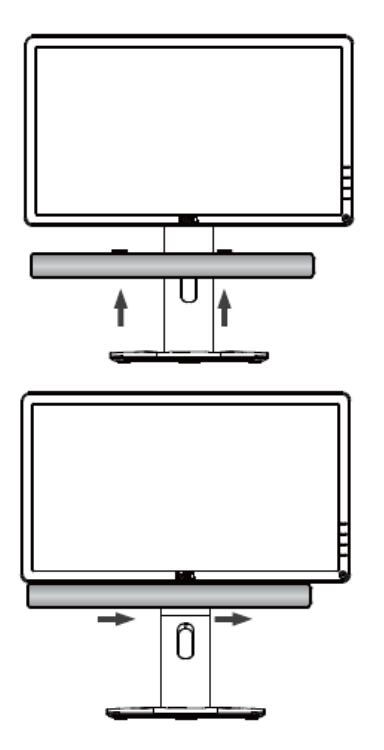

4. Connect the USB cable to the Dell monitor.

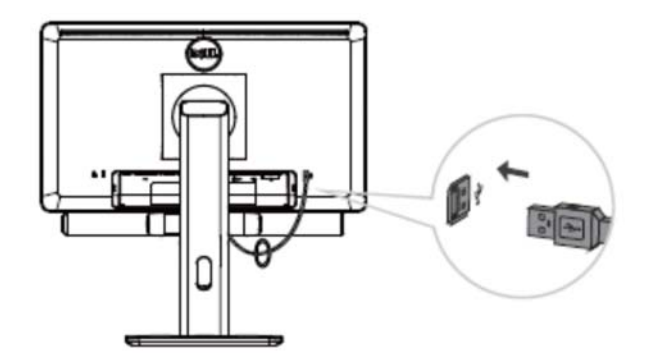

**NOTE:** If the soundbar is not detected, connect the uplink cable that came with your Dell monitor. Connect one end of the uplink cable to the USB port on the Dell monitor and to the USB port on your Dell computer.

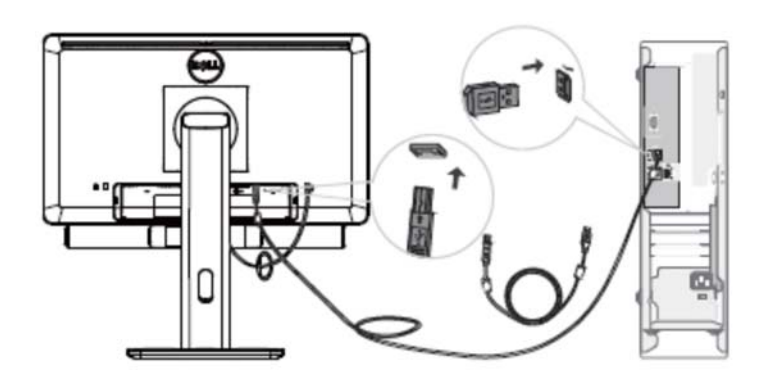

5. Direct the control volume level of the computer.

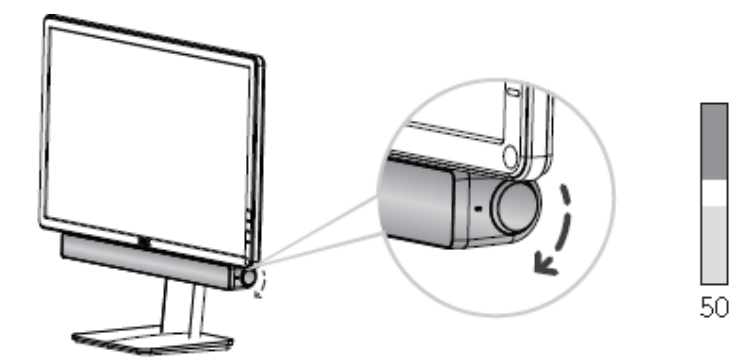

## Troubleshooting

Soundbar is not functioning properly detected or

Soundbar is not synchronized

### Problems Possible Causes Possible solutions

- 1. If required for your Dell monitor, connect one end of the uplink cable to the USB port on the Dell monitor and to the USB port on your Dell computer.
- 2. Once the USB cable is plugged into the USB power source, observe if the white LED on the right of the soundbar lights up.
- 3. If the LED is not lit, check if the USB is properly inserted to the USB port.
- 4. If LED is lit and the soundbar does not function, remove or unplug the soundbar from the system and restart the computer.
- 5. Plug in the soundbar again and check if the LED lights up.
- 6. If the soundbar still fails to connect, check if the soundbar is present in **Device Manager**.
- 7. Swap the USB soundbar to another USB port.
- 8. If the other USB port works, the first USB port maybe faulty.

If the other USB port does not work, follow the steps below.

- 1. Swap with a known-good USB speaker or device (e.g. keyboard) or connect the soundbar to another system.
- 2. If there is no other mouse or system available to test with, use a known good USB keyboard (or any other USB device) to see if it works on the same USB port.
- 3. If the known good USB device is not working on the same port, or the original soundbar works properly on another system, the former system's USB I/O may be defective.
- 4. If the known good USB device works, or the soundbar does not work properly on another system, replace the soundbar.
- 1. If playing through USB streaming, ensure that a music file is playing from the platform and the volume level is not 0%.

No Sound Soundbar has power – power LED indicator is on

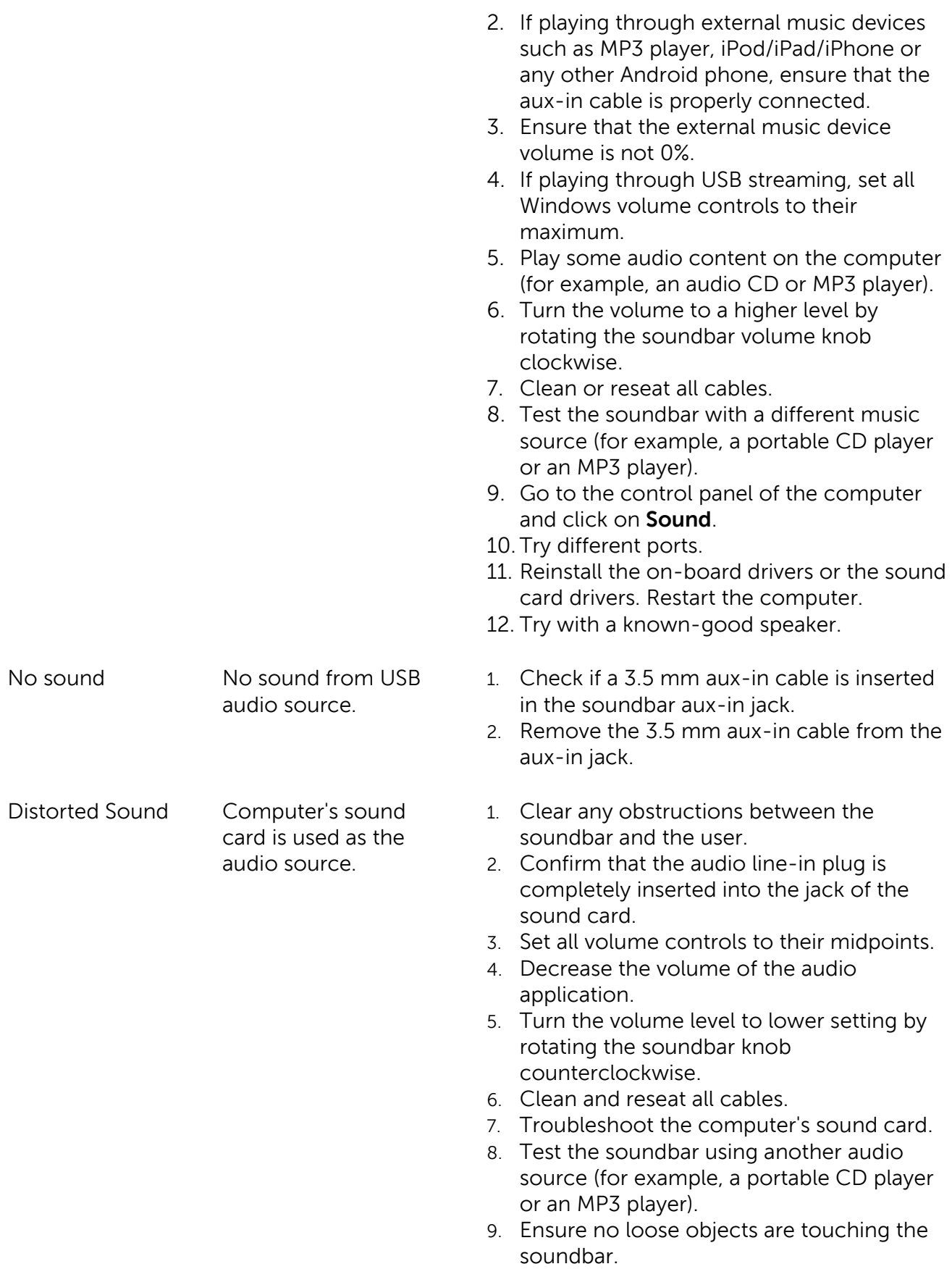

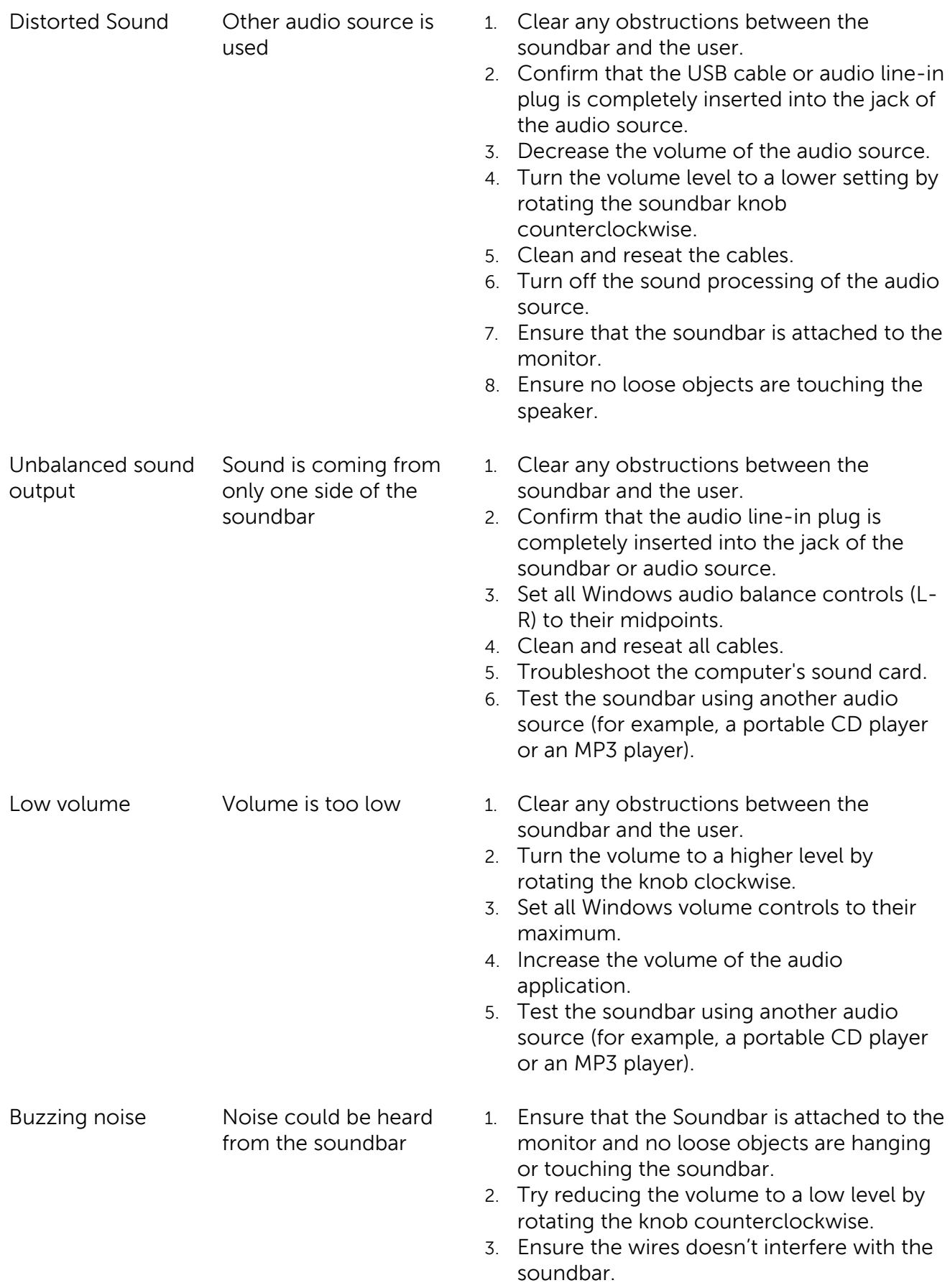

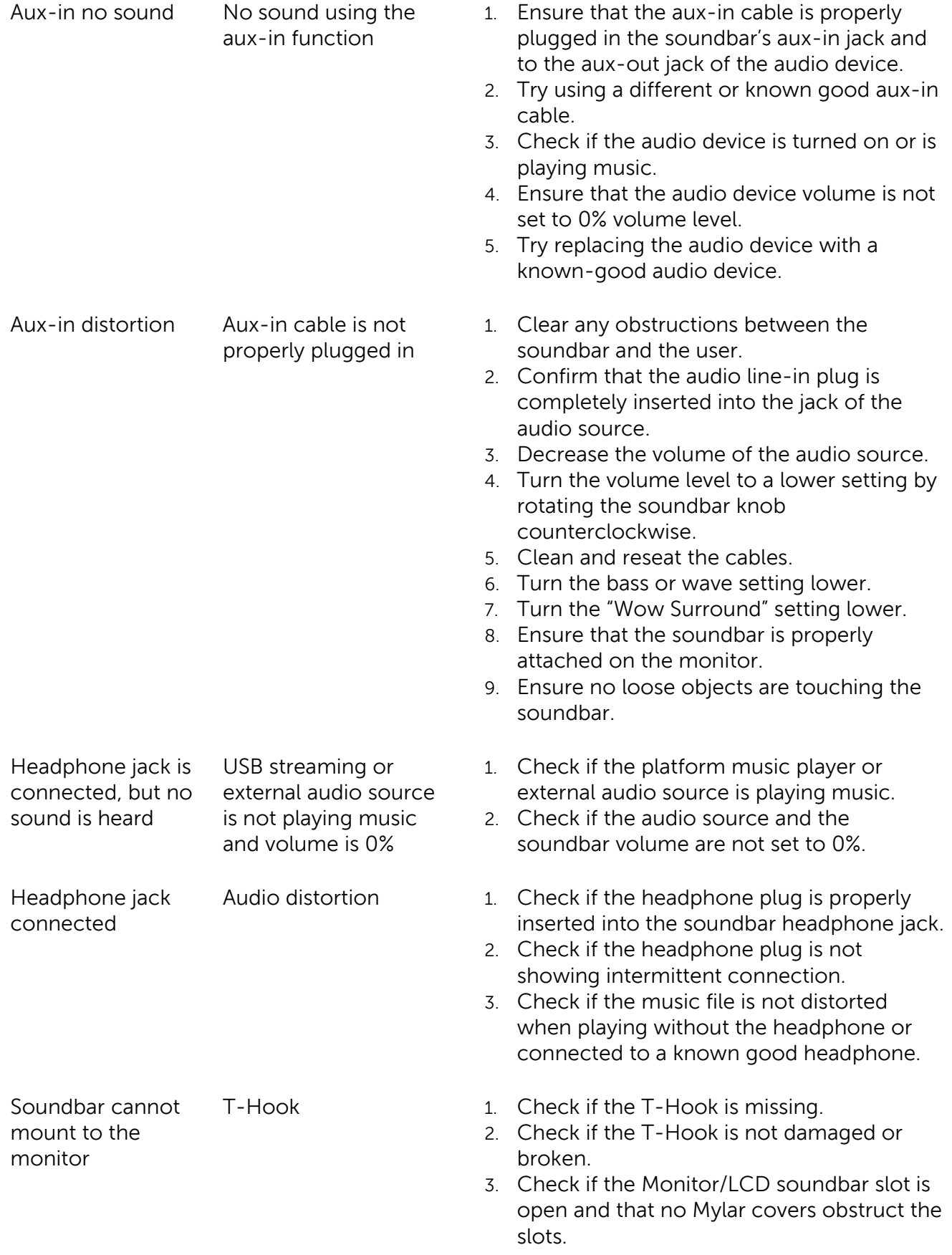

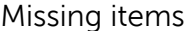

ng items Check the packaging 1. Check if all items as show in "Contents of the box" are present inside the package.

# Specifications

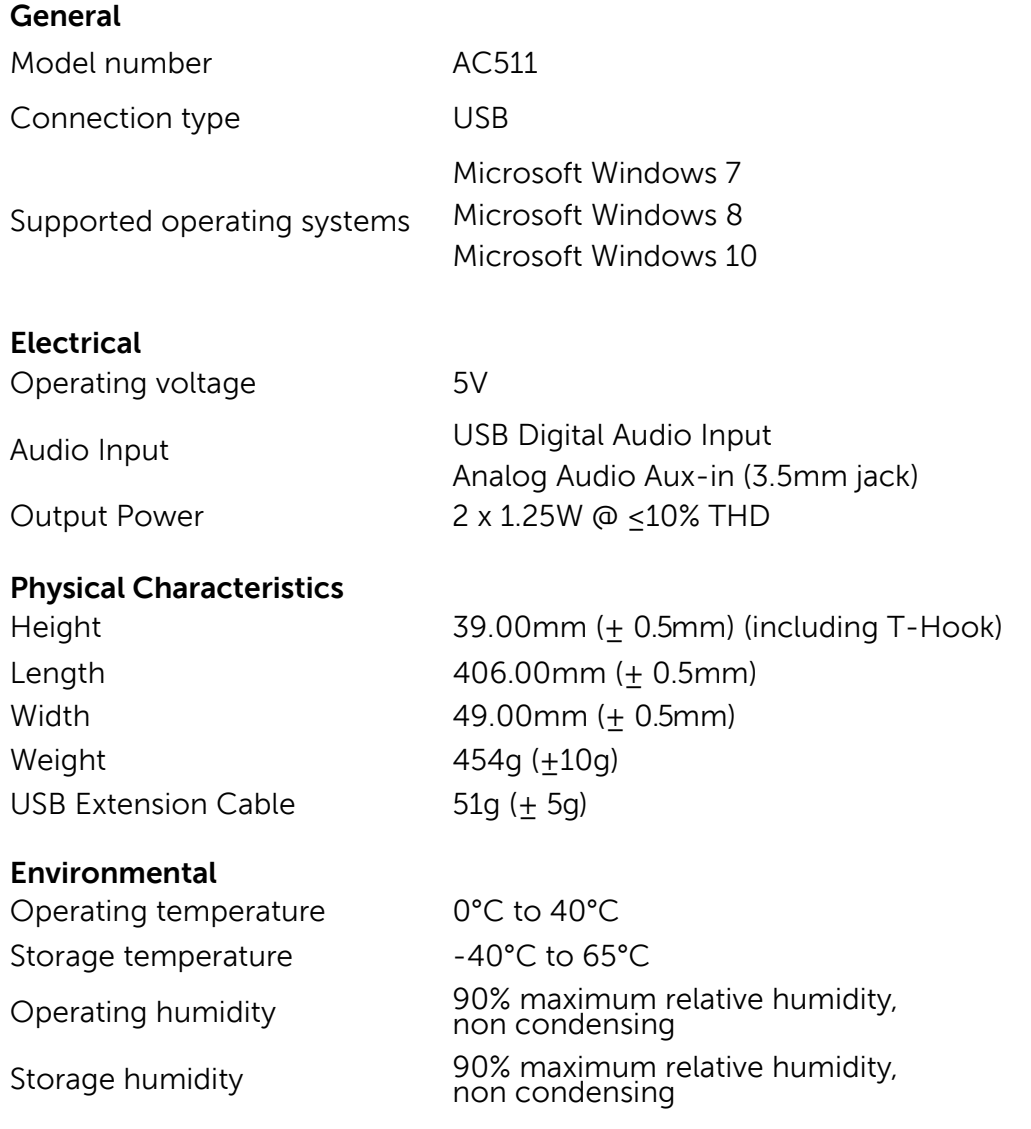

## Warranty

### Limited warranty and return policies

Dell-branded products carry a 1-year limited hardware warranty. If purchased together with a Dell system, it will follow the system warranty.

### For U.S. customers:

This purchase and your use of this product are subject to Dell's end user agreement, which you can find at Dell.com/terms. This document contains a binding arbitration clause.

### For European, Middle Eastern and African customers:

Dell-branded products that are sold and used are subject to applicable national consumer legal rights, the terms of any retailer sale agreement that you have entered into (which will apply between you and the retailer) and Dell's end user contract terms.

Dell may also provide an additional hardware warranty—full details of the Dell end user contract and warranty terms can be found by going to **Dell.com**, selecting your country from the list at the bottom of the "home" page and then clicking the "terms and conditions" link for the end user terms or the "support" link for the warranty terms.

### **For non-U.S. customers:**

Dell-branded products that are sold and used are subject to applicable national consumer legal rights, the terms of any retailer sale agreement that you have entered into (which will apply between you and the retailer) and Dell's warranty terms. Dell may also provide an additional hardware warranty

—full details of Dell's warranty terms can be found by going to **Dell.com**, selecting your country from the list at the bottom of the "home" page and then clicking the "terms and conditions" link or the "support" link for the warranty terms.

Free Manuals Download Website [http://myh66.com](http://myh66.com/) [http://usermanuals.us](http://usermanuals.us/) [http://www.somanuals.com](http://www.somanuals.com/) [http://www.4manuals.cc](http://www.4manuals.cc/) [http://www.manual-lib.com](http://www.manual-lib.com/) [http://www.404manual.com](http://www.404manual.com/) [http://www.luxmanual.com](http://www.luxmanual.com/) [http://aubethermostatmanual.com](http://aubethermostatmanual.com/) Golf course search by state [http://golfingnear.com](http://www.golfingnear.com/)

Email search by domain

[http://emailbydomain.com](http://emailbydomain.com/) Auto manuals search

[http://auto.somanuals.com](http://auto.somanuals.com/) TV manuals search

[http://tv.somanuals.com](http://tv.somanuals.com/)